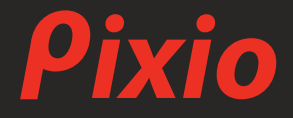

# **USER MANUAL**

# PX259 Prime S

製品は写真やイメージと異なる場合がございます。品質向上のため、製品仕様は、予告なく変更する場合がございます。製品 仕様の変更に伴い、ユーザーマニュアルも予告なく変更する場合がございます。

Copyright © 2022 Pixio USA Inc. I Pixio is a registered trademark of Pixio USA Inc. I All Rights Reserved. Use or reproduction of this manual in parts or entirety without the authorization of Pixio USA Inc is prohibited. All other trademarks are owned by their respective owners. Rev.1.0

ご使用の前に

スペースの確保

製品を設置する周囲は換気のためスペースの確保が必要です。スペースを確保しないと製品内部の温度が上がり火事や故障の原因となりま す。

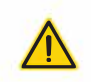

- ヒーターの近くや、その他の温度が高い製品、加湿器などからは離してください。また 直射日光が当たる場所への設置もご遠慮ください。
- パッケージ等は保管してください。修理などにより製品をご返送いただく場合、 パッケージや緩衝材がないとお受けできない場合がございます。
- モニター表面をクリーニングする際は、必ず柔らかい布をお使いください。 強い洗剤などを使用するとパネルにダメージが発生し、製品保証の対象外となります。
- モニターをクリーニングする際は、必ずコンセントから電源ケーブルが抜いてあることを 確認してください。
- 市販の液体クリーニング液を使用する際は充分にご注意ください。

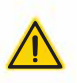

- バスルームやキッチン、その他の湿度の高い場所には設置しないでしてください。
- 不安定な場所、凹凸のある場所には設置しないでください。また設置したモニターを 移動する際は、必ず寝かせずに設置されている向きのまま移動してください。 寝かせる場合には届いた時に梱包されていたパッケージを使用してください。
- モニター背面にある小さい穴は通気口となりますので塞がないようにしてください。
- 長期間モニターを使用しない場合、電気回路の故障を防ぐために必ずコンセントを抜いてください。
- タコ足や延長ケーブルを多重に使用しないでください。火事や感電の原因となります。
- 端子やモニター内部の中には絶対にものを入れないでください。火事や感電の原因となります。
- Pixioサポート以外で修理を行わないでください。製品保証の対象外となります。 感電の危険性、及び製品保証の対象外となります。Pixioの製品保証サービスをご利用ください。
- ●ACアダプター付属のモニターは、ACアダプタのアイコンに従い、温度や標高などに注意してください。
- のマークは標高2000メートル以下での使用に適している事を意味します。
- 22 のマークは非熱帯地域での使用に適している事を意味します。

モニターのお手入れ

モニターをお手入れする際は下記の手順に従ってください。

1 モニター及び接続している機器の電源をお切りください。

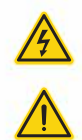

2 電源ケーブルをモニターから抜いてください。感電する可能性があるため、濡れた手で電源ケーブルを 触らないようにしてください。

3 乾いた柔らかい布でモニター表面を拭いてください。アルコールを含むクリーニング液等を使わないで ください。モニター表面を傷つける可能性があります。水や洗浄液等のスプレーを直接モニターに吹きか けないでください。

4 柔らかい布を水に付け、余分な水気を取り除きモニターの背面及びフレームを拭いてください。

5 雷源ケーブルを再度接続しなおしてください。

6 モニター及び接続している機器の電源を入れてください。

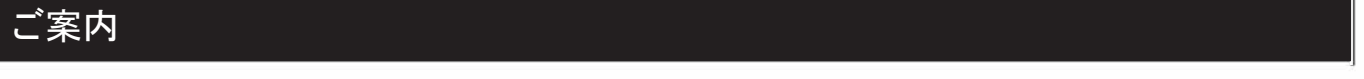

### LCD/LEDパネルの特性

下記の症状は、パネルの製造上の仕様であり不良ではございませんのでご安心ください。

- 新品モニターの初めての電源立ち上げの際、画面が不安定になる場合がございます。一度電源を切り、 再度入れなおしてください。
- 異なる画像では色が同じでも明るさが異なって表示される場合がございます。
- 99.99%以上のピクセルは正常に機能しますが、0.01%以下のピクセルはドット抜け等により 正常に機能しない場合がございます。
- 長期間同じイメージを表示し続けた場合、焼き付きによりパネルに表示が残る事がございます。長期間 電源をオフにすることで徐々に焼き付きが消えていきます。
- 継続的な画面の表示の乱れや接続不良が見受けられた場合には、ご相談ください。 お客様の使用環境や症状をお伺いした後、必要に応じ修理させて頂きます。

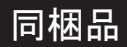

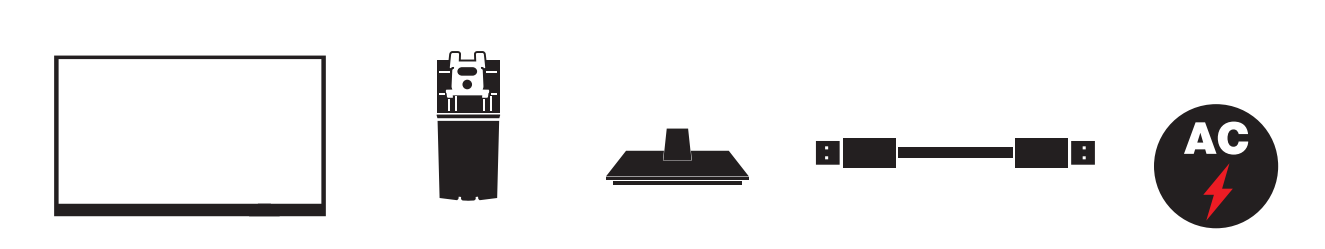

モニター スタンドネック スタンドベース ケーブル 電源アダプタ

組み立て方:

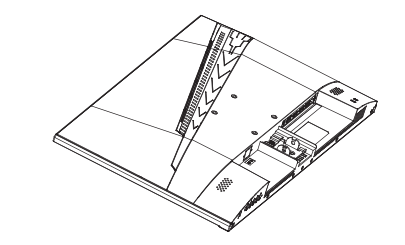

1 モニター本体を緩衝材から取り出し、平らな場所に そっと置きます。

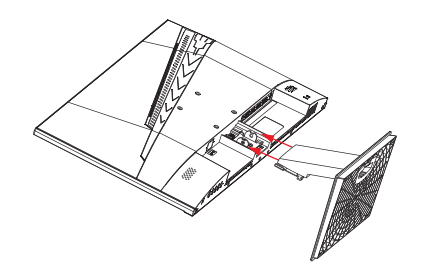

3 2で組み立てスタンドを図のようにモニター本体に挿 インス 2012年10月20日 し込みます。

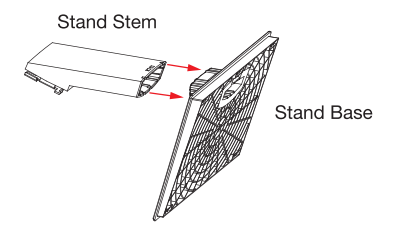

2 スタンドベースをスタンドネックに取り付けた際に 「カチッ」と音が鳴れば取り付け成功です。

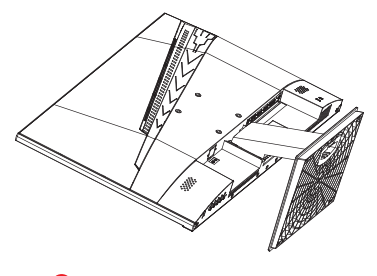

取り外し方:

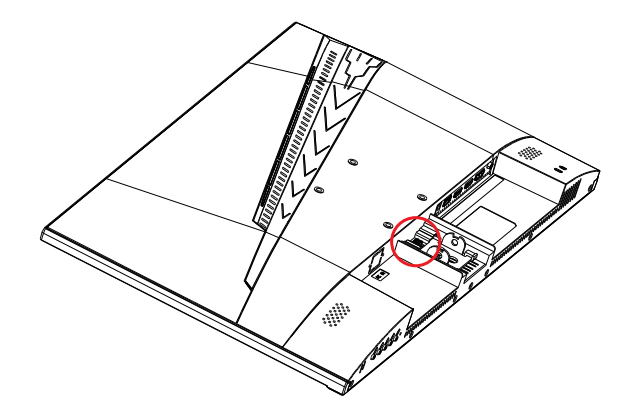

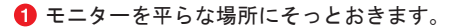

2 スタンドとの接続部付近にあるボタンを押しながら、スタンド をスライドさせてモニター本体から取り外します。

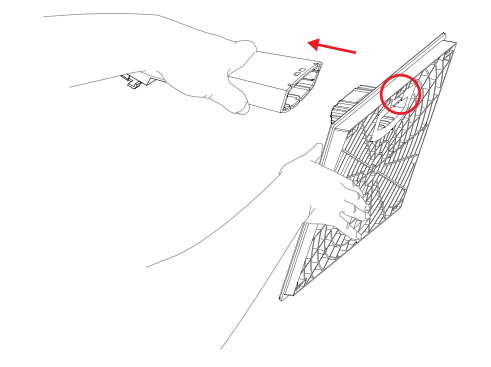

6 スタンドネックの真下にある小さいレバーを持ち上げ、 スタンドネックをスタンドベースから引き抜きます。

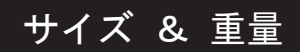

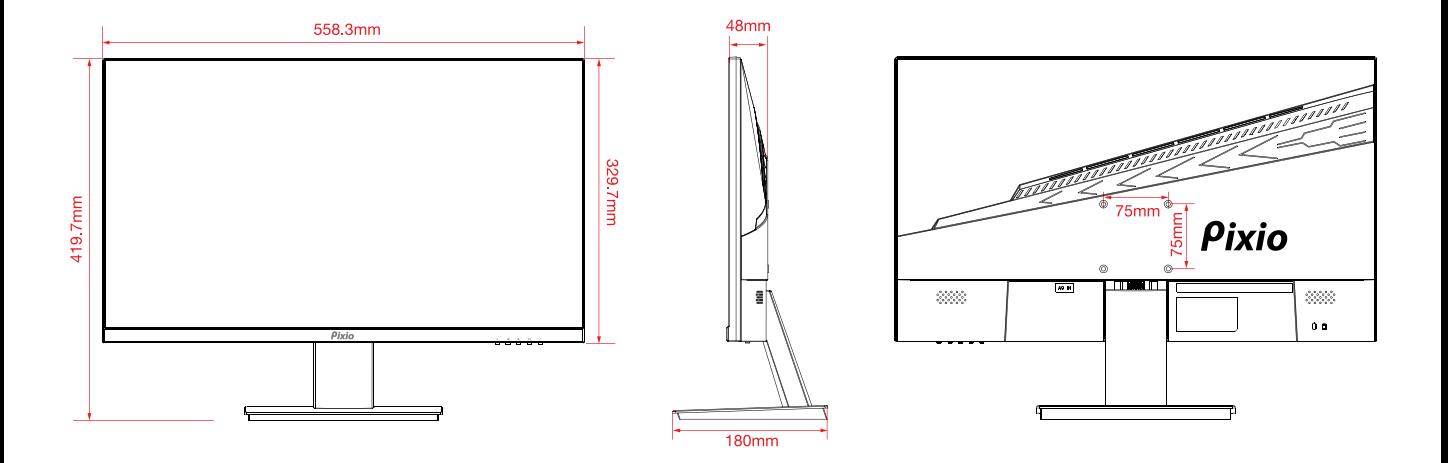

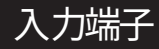

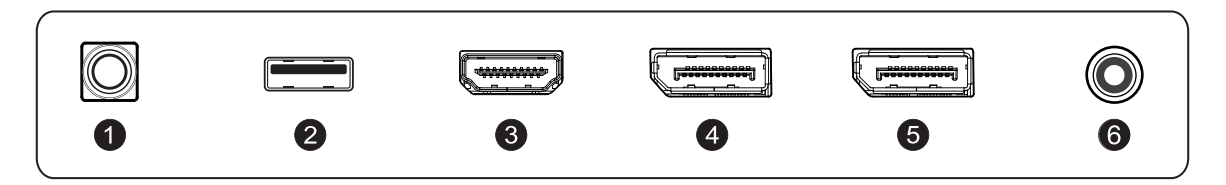

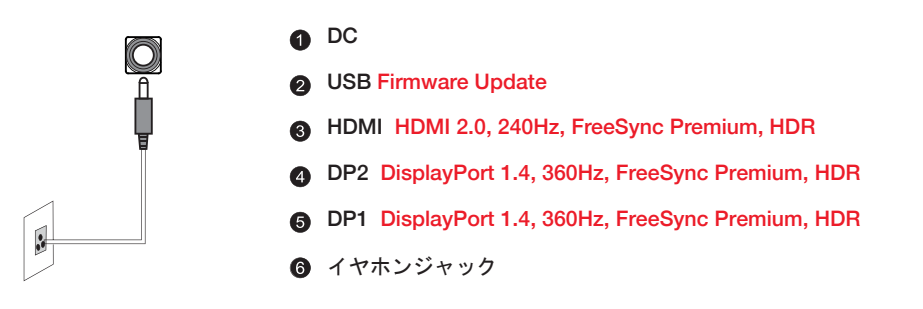

\*注意:必ず適切な電源コード をご使用ください。

# コントロールパネル

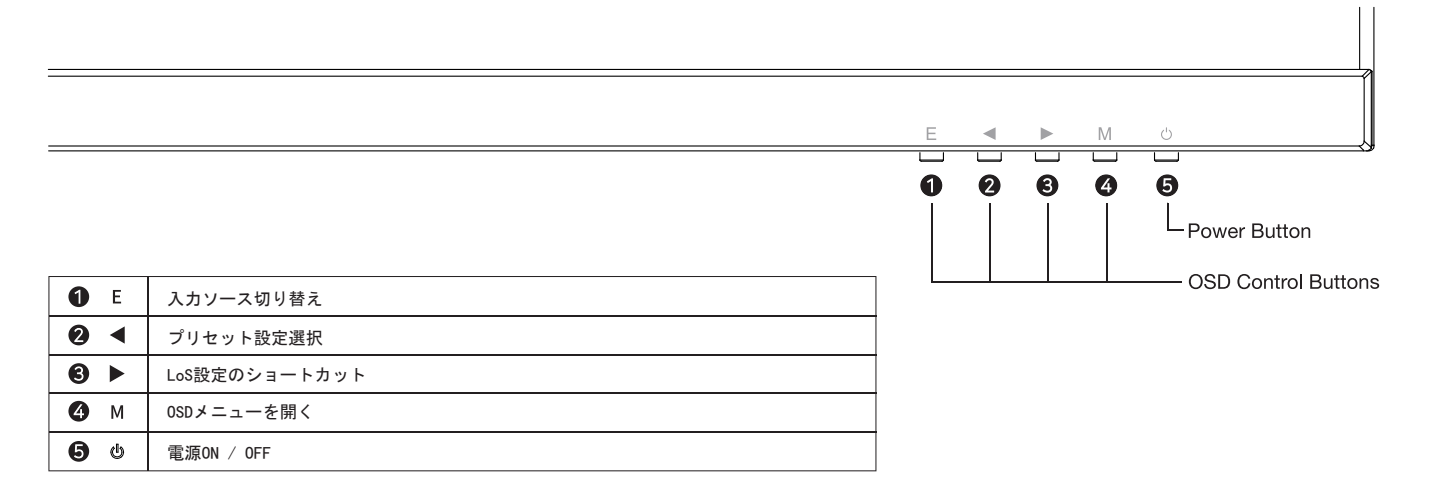

#### Short Key Guide

**●** Signal Input Selectionメニューを起動します。メニューの選択に◀▶ボタンを使い、Mボタンで決定します。

● プリセット機能を起動します。さらにボタンを押してプリセットを切り替えます。

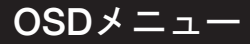

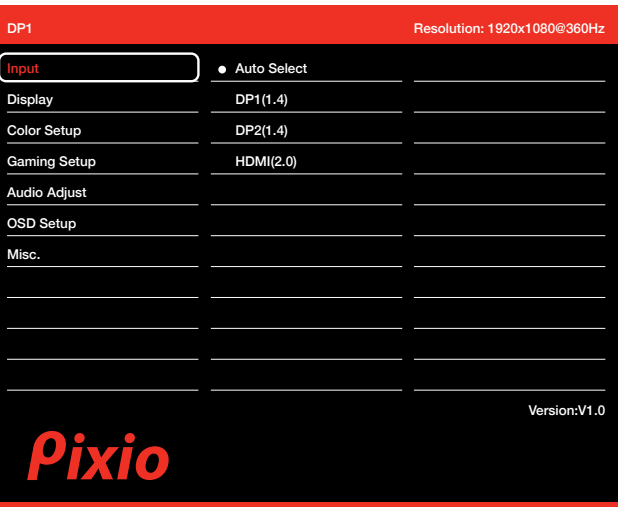

#### How to Reconfigure

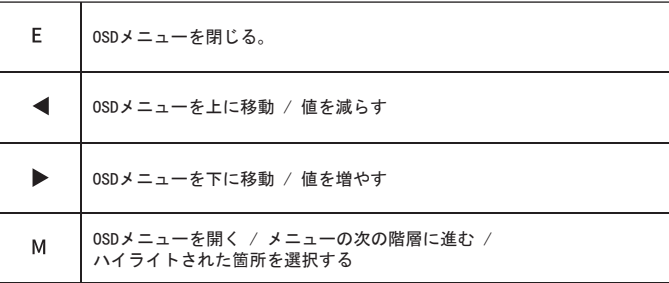

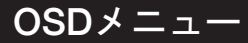

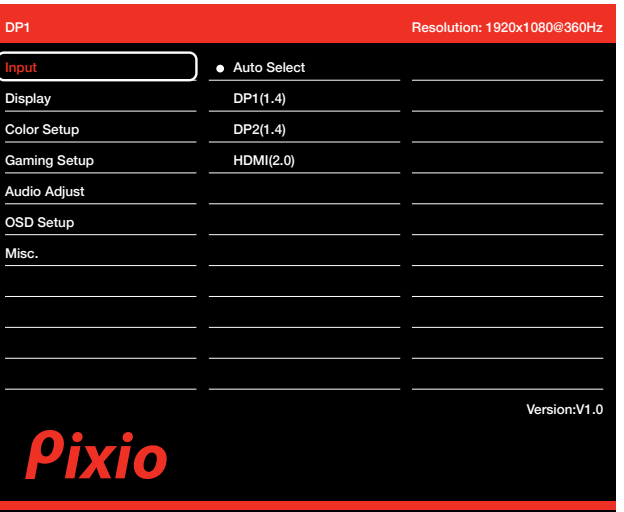

#### Input

インプット端子を切り替えます。

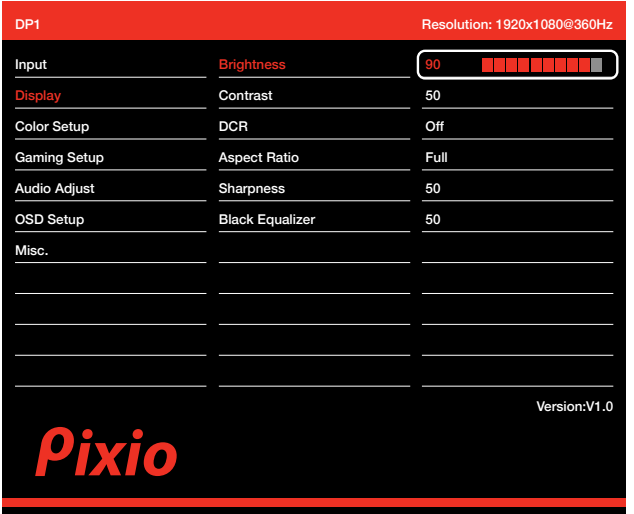

#### **Display**

- Brightness: ディスプレイの明るさを調整します。
- Contrast: ディスプレイのコントラストを調整します。
- DCR: DCRのオン/オフを切り替えます。
- Aspect Ratio: フル、16:9、4:3からアスペクト比を選択します。 [FreeSync ONもしくはプリセットを変更時はご利用いただけません]
- Sharpness: 鮮明さを調整します。
- Black Equalizer: 暗い箇所を明るく表示するよう調整します。

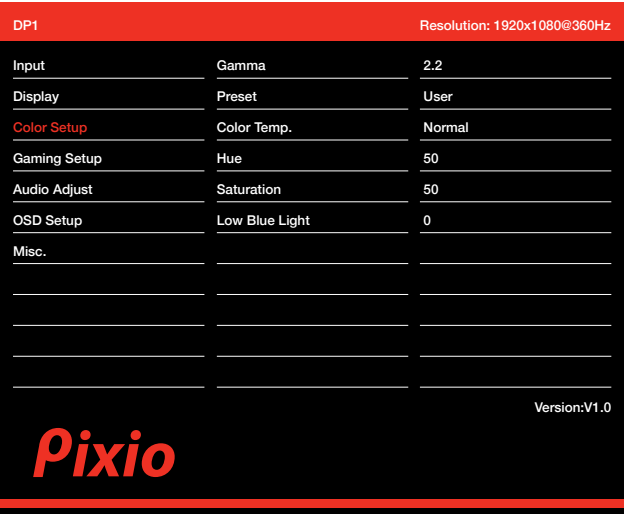

#### Color Setup

- Gamma: ガンマ値を選択します。
- Preset: カラープリセットを選択します。
- Color Temperature: 色温度を選択します。
- Hue: 色相を調節します。
- Saturation: 色の彩度を調節します。
- Low Blue Light: ブルーライトカットフィルターの値を調節します。

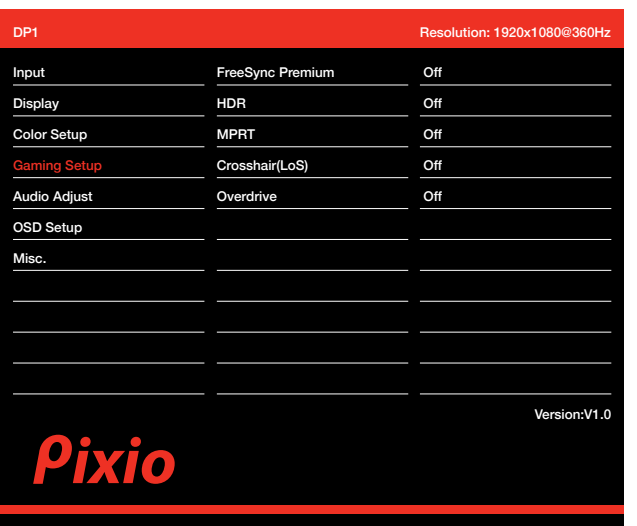

#### Gaming Setup

- •FreeSync Premium: AMD FreeSync PremiumのON/OFFを切り 替えます。
- •HDR: HDRのON/OFFを切り替えます。
- •MPRT: MPRT機能のON/OFFを切り替えます。
- •Crosshair(LoS): 画面中に表示するLOS機能のデザインを選択 します。

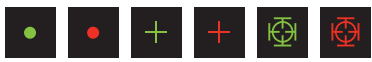

•Overdrive: Overdriveを選択します。

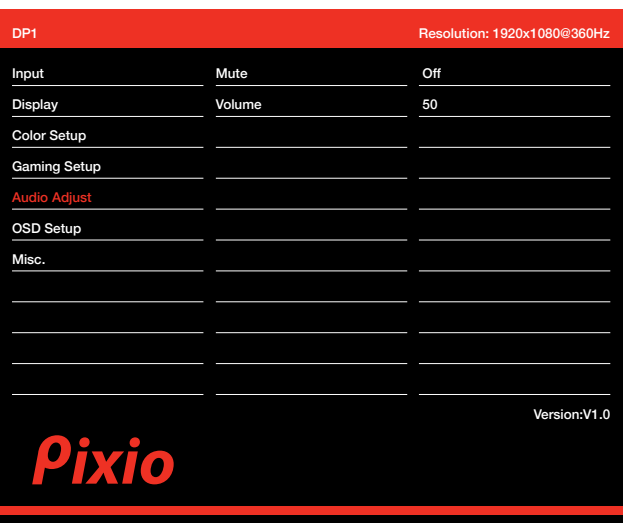

#### Audio Adjust

- Mute: 音声ミュート機能のON/OFFを切り替えます。
- Volume: 音量を調節します。

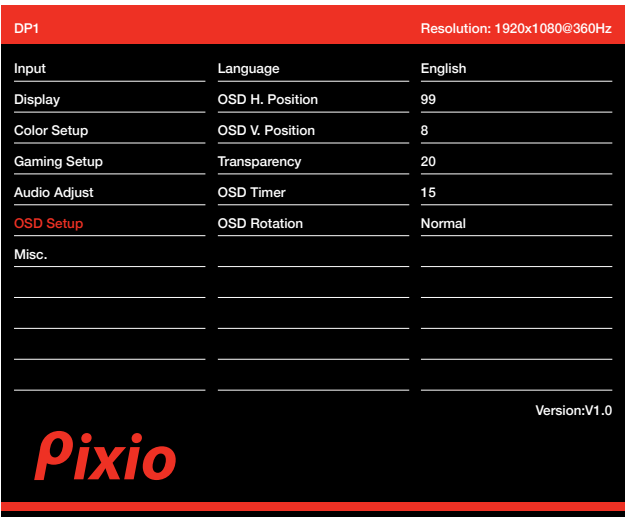

#### Setup Menu

- Language Select: OSDメニューの言語を切り替えます。
- OSD H. Position: OSDメニューの縦のポジションを調節します。
- OSD V. Position: OSDメニューの横のポジションを調節します。
- Transparency: 透過度を調節します。
- OSD Timer: OSDメニューの表示時間を設定します。
- OSD Rotation: OSDメニューの表示角度を設定します。

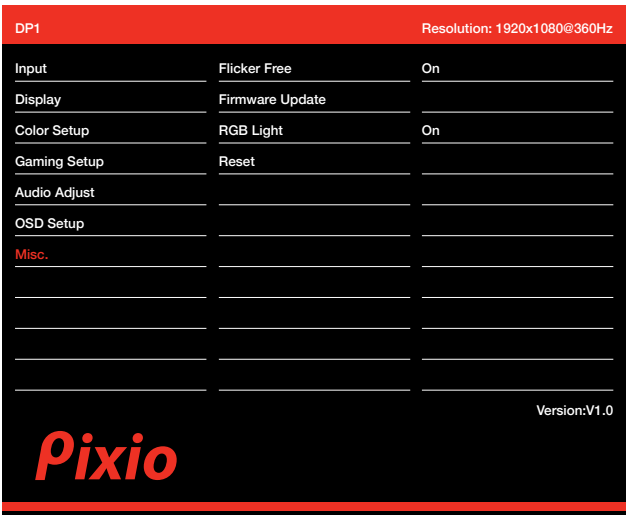

#### Misc.

- Flicker Free: フリッカーフリー機能のON/OFFを切り替えます。
- Firmware Update: ファームウェアアップデートを行います。 ファームウェアアップデート用のUSBをモニターに挿し、Mボタンを 押すことで開始します。
- RGB Light: RGB LightのON/OFFを切り替えます。
- Reset: 設定を工場出荷状態に戻します。Mボタンで決定をします。

# Adaptive-Sync. (AMD FreeSync)

FreeSyncテクノロジーは、ラグやティアリングを最小限に抑制し、よりゲームを楽しむことが出来ます。表示されているFreeSyncのメニューはモニターの型番、 お使いのAMDグラフィックカードにより異なる場合がございます。

#### Nvidia G-Sync

Nvidia GTX 10シリーズまたはRTX20シリーズお使いの方はAdaptive-Sync (FreeSync)機能をお使い頂けます。ご利用にはNvidiaの最新のGPUアップデートが必要となります。 Nvidia GTXグラフィックカードでAdaptive-Sync(FreeSync)を使用する場合は、最新のドライバーアップデートをインストールしてください。

#### Nvidia GPUでFreeSyncをお使いになる方法

1 Windowsデスクトップを右クリックして、[Nvidiaコントロールパネル]を選択します。 2 パネルの左側にあるディスプレイセクションタブをクリックし、[G-Syncのセットアップ]を開きます。

3 [Enable G-Sync、及びG-Sync Compatible]にチェックを入れ、モニターが複数ある場合は使用するActiveSyncディスプレイを選択します。

4 [Enable setting for the selected display model]にチェックを入れます。

5 右下にある[Apply]をクリックします。

\*もし上記のメニューが見つからない場合や当てはまらない場合は、"Manage 3D Settings "の"Global tab を選択、"Monitor Technology" のドロップダウンから "G-Sync Compatible"を選択し "Apply"をクリックしてください。

\* Nvidiaの案内によりますと、お使いのモニターがHDMIでのAdaptiveSyncが対応であったとしても、GeForceGPUを使ってAdaptiveSync機能を利用する場合にはDisplayPort を使う必要がございます。(G-Sync対応モニターについてはDisplayPortのみでG-Sync機能が使えます。)

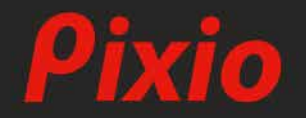

**製品に関するご質問やご意見などがございましたら、 下記サポ<sup>ー</sup> トセンタ <sup>ー</sup>までご連絡ください。**

pixio\_store@hamee.co.jp